## **คู่มือการใช้งานระบบเช็คอินห้องเรียน (Mobile)**

## **การเช็คอินด้วย Smart phone หรือ Tablet**

1. เชื่อมต่อ Wifi ของคณะ ในขั้นตอนนี้ให้ผู้ใช้งานเชื่อมต่ออุปกรณ์กับ Wifi ของคณะซึ่งมีชื่อตามรายการ ดังนี้ ENGR\_Staff, ENGR\_Staff\_5G, ENGR\_Wifi, ENGR\_Wifi\_5G

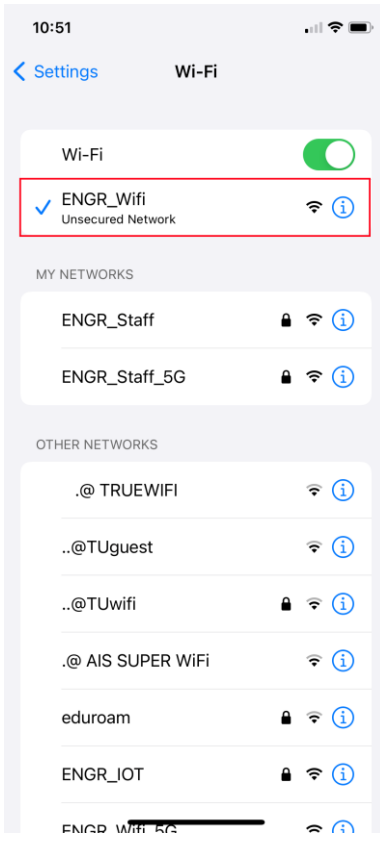

2. เข้าระบบ K2 ผ่าน Application K2 Workspace ในขั้นตอนนี้ผู้ใช้ต้องดาวน์โหลดและติดตั้งแอพพลิเคชั่น K2 Workspace บนอุปกรณ์ของตนเองเรียบร้อยแล้ว หลังจากที่ติดตั้งแอพพลิเคชั่นเรียบร้อยแล้วจะพบกับ Icon ของแอพพลิเคชั่น ดังรูป

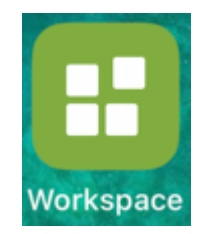

ท่านสามารถดูวิธีการดาวน์โหลดและติดตั้งแอพพลิเคชั่น K2 Workspace ได้จากลิงก์

[http://mis.engr.tu.ac.th/mis](http://mis.engr.tu.ac.th/mis19/%E0%B8%A7%E0%B8%B5%E0%B8%94%E0%B8%B5%E0%B9%82%E0%B8%ADk2/)19/%E0%B8%A7%E0%B8%B5%E0%B8%94%E0%B8%B5%E0%B9%

[82%](http://mis.engr.tu.ac.th/mis19/%E0%B8%A7%E0%B8%B5%E0%B8%94%E0%B8%B5%E0%B9%82%E0%B8%ADk2/)E0%B8%ADk2/ หรือสแกนที่ QR Code

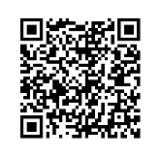

3. พิมพ์ชื่อ Server คือ mis-k2.engr.tu.ac.th จากนั้นแตะที่ NEXT

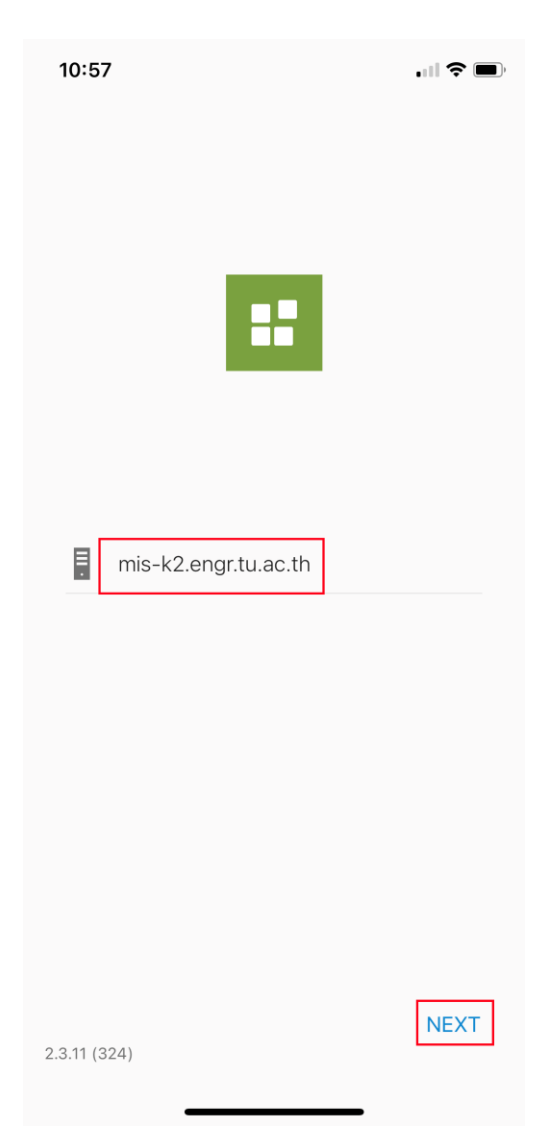

4. Login เข้าใช้งานด้วย username ของคณะ จากนั้นกดที่ปุ่ม LOGIN

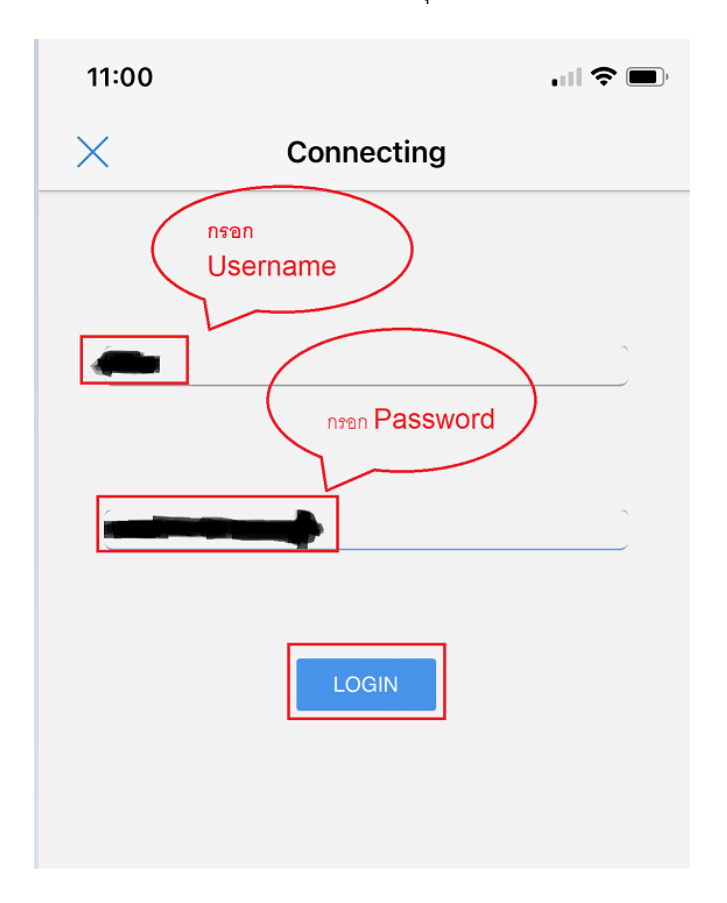

5. เลือกเมนู "ระบบเช็คอินห้องเรียน (Mobile)"

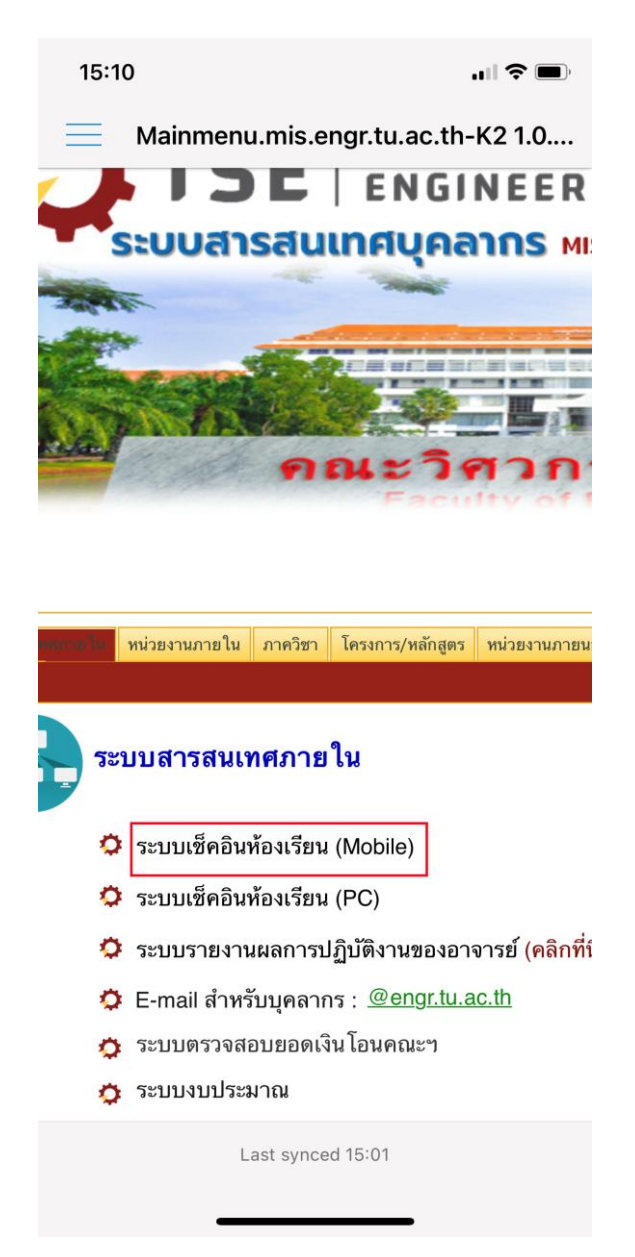

6. กดปุ่ม Scan QR Code เพื่อสแกน QR Code สำหรับเช็คอินห้องเรียนที่อยู่บนสติ๊กเกอร์ จากนั้นระบบจะ แสดงชื่อห้องในกล่องข้อความดังรูป

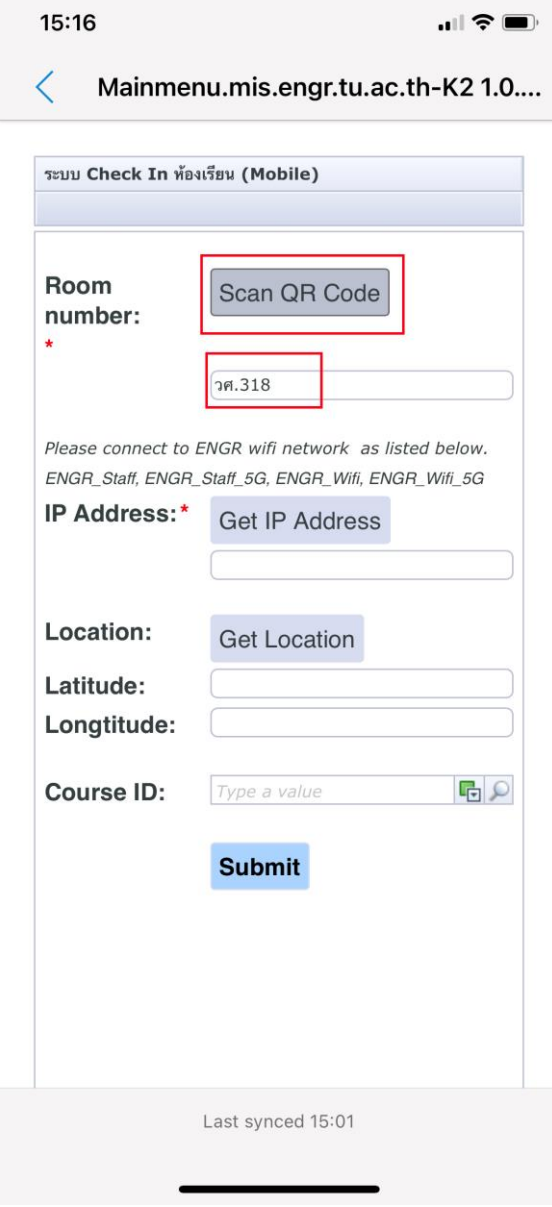

7. พิมพ์รหัสวิชาหรือบางส่วนของรหัสวิชาที่ต้องการ และ กดปุ่ม ค้นหา ระบบจะแสดงรายชื่อวิชาที่มีรหัสวิชา ตามข้อมูลที่ค้นหา

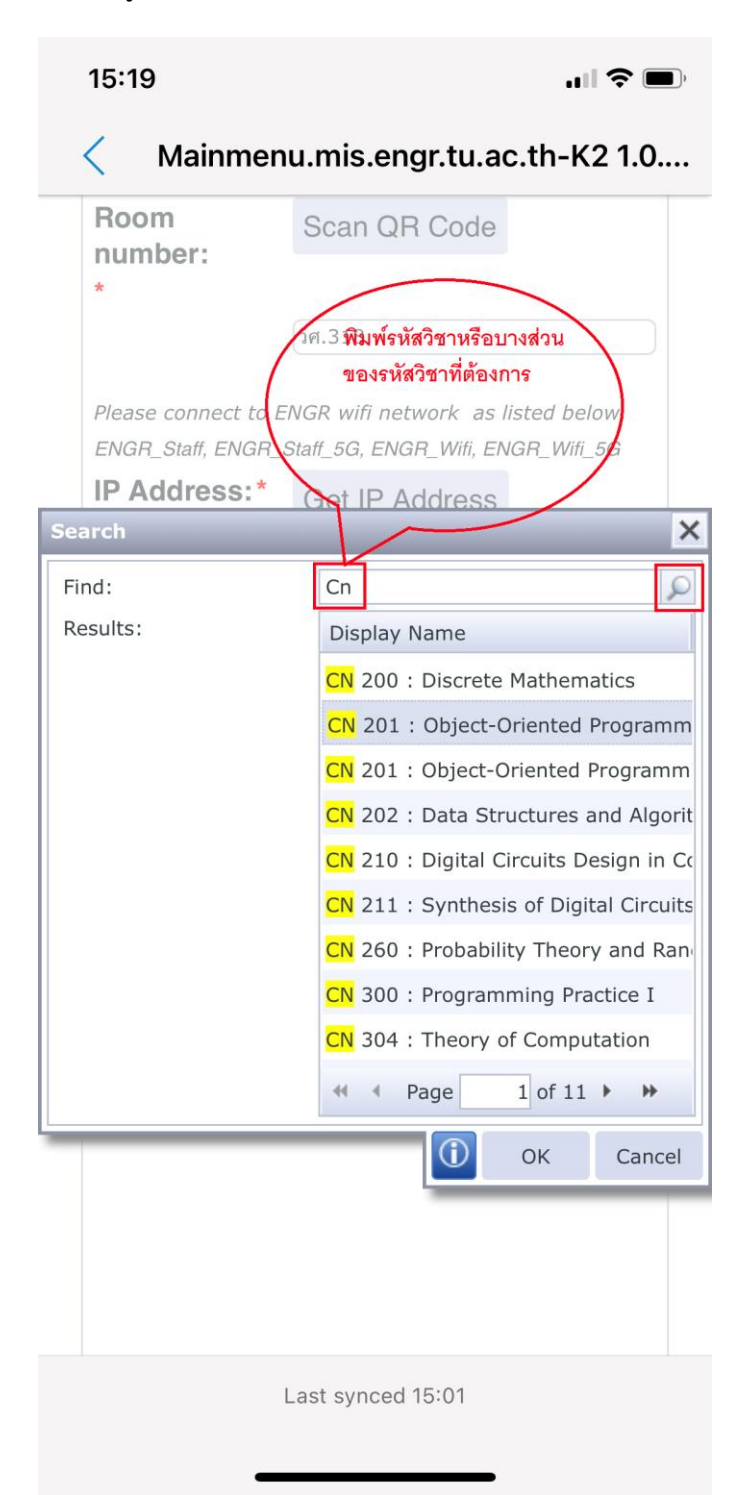

8. กดเลือกรหัสรายวิชาที่ต้องการ และกด OK

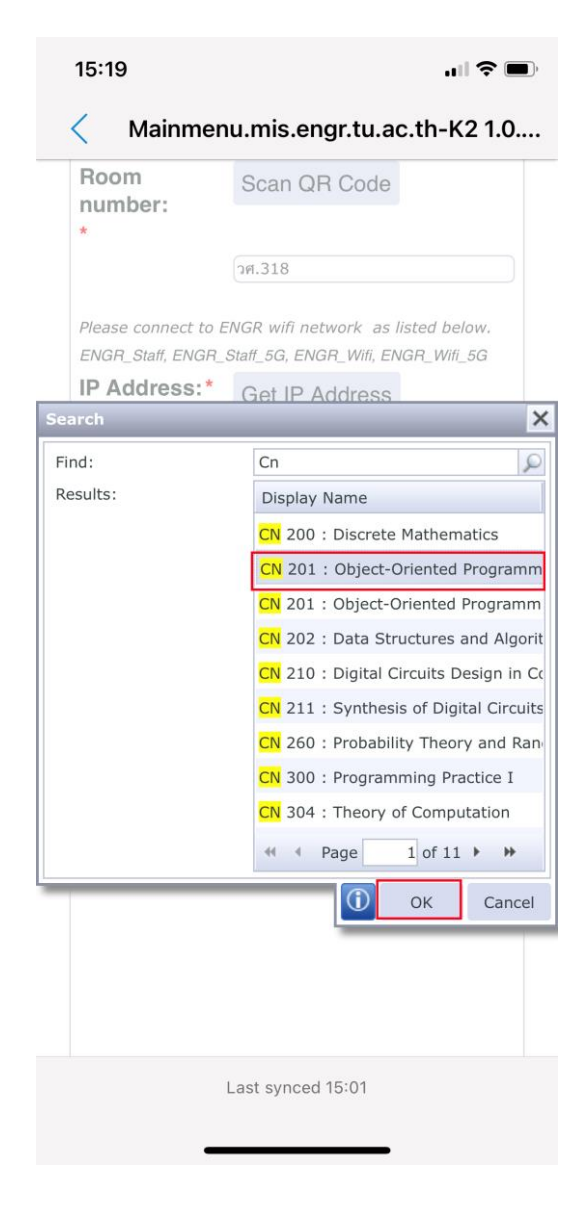

9. กดปุ่ม Get IP Address และ Get Location ระบบจะแสดง หมายเลข IP Address ตำแหน่งละติจูด และ ต าแหน่งลองติจูดในกล่องข้อความดังรูป

10. กดปุ่ม Submit เพื่อเช็คอินเข้าห้องเรียน

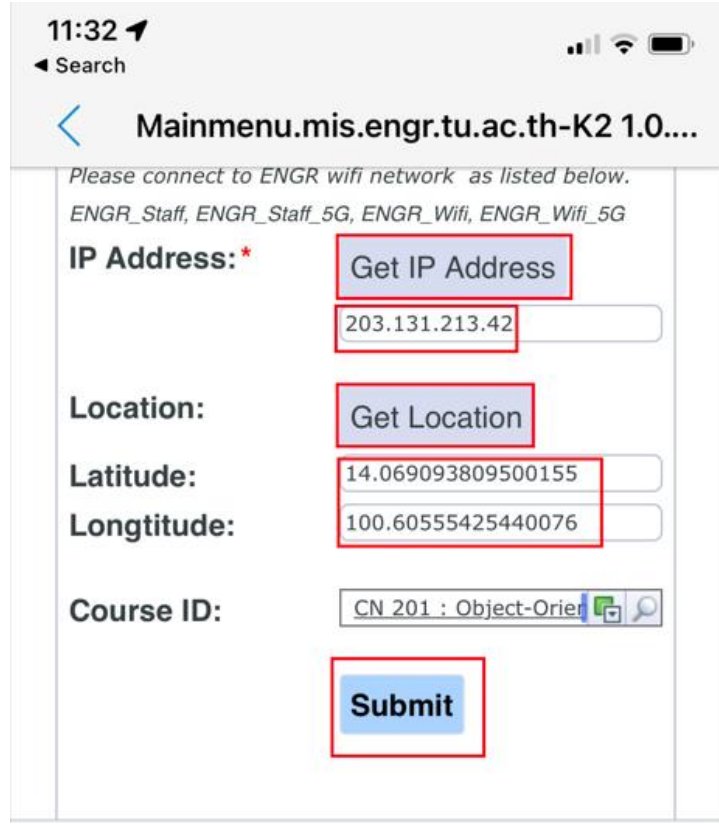